#### **TUTORIAL PARA ACCEDER AL PORTAL DE CAJA DE AHORRO**

#### **Proporcione sus datos para ingresar:**

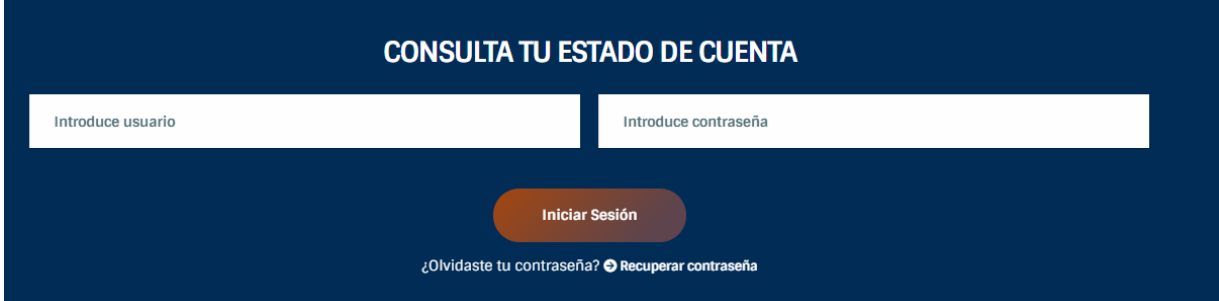

### **Después, aparecerá la siguiente leyenda, clic en configuración avanzada.**

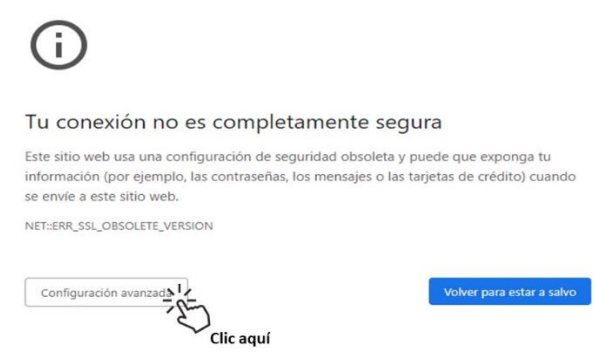

# **Posteriormente, dar clic en acceder a caja de ahorro.**

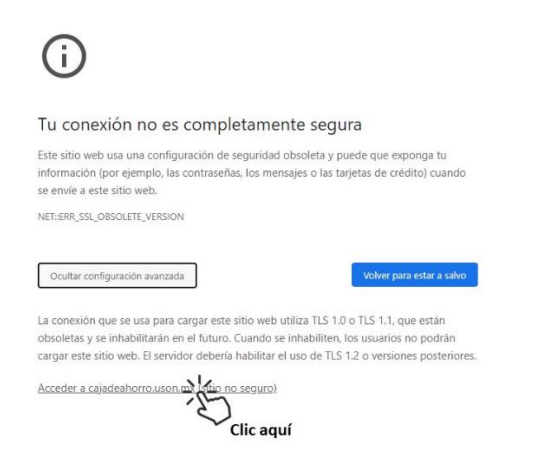

## **Para finalizar, clic en continuar**

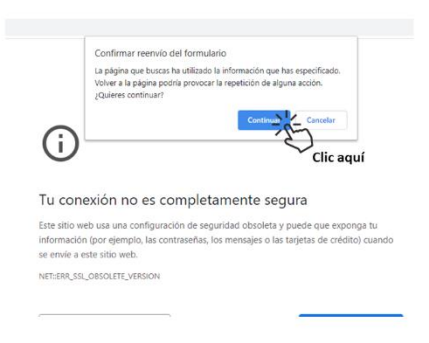

**Una vez dentro, seleccionará la opción de: ESTADO DE CUENTA, espere unos minutos mientras el estado de cuenta se visualiza.**

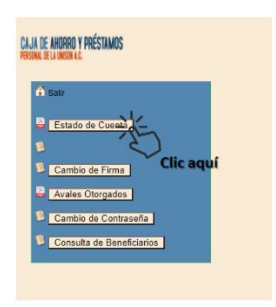